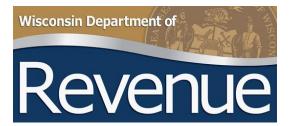

# e-Levy User Guide

# Table of Contents

| Registration & Accessing your e-Levy Account | 3  |
|----------------------------------------------|----|
| New User Registration                        | 3  |
| Accessing e-Levy                             | 7  |
| Processing Levy Orders                       | 8  |
| Making No Funds Levy Responses               | 8  |
| Making Levy Responses with Funds             |    |
| Other Features of e-Levy                     | 13 |
| Searching for a Specific Levy                | 13 |
| Viewing and Changing Submissions             | 14 |
| Submitting an Inquiry                        | 15 |
| Electronic Delivery of Levy Correspondence   |    |
| Contact/Questions                            | 19 |

# Registration & Accessing your e-Levy Account New User Registration

All new users for the Department of Revenue's (DOR) **My Tax Account** system must register for a unique username and password. Shared registrations are not allowed for security purposes. If you are already registered, please skip to <u>Accessing e-Levy</u>. **You must have a username before we can grant e-Levy access**.

1. Go to https://tap.revenue.wi.gov and click New? Create new username

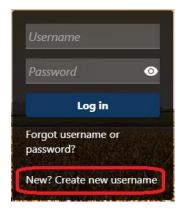

 Complete the first section, Enter Profile Information, with your desired username, password, and contact information. Select No for "Are You a Third Party Preparer?" This question does not apply for levy processors. Click Next when complete.

|   |    | •   |      |      |      |
|---|----|-----|------|------|------|
| N | ew | Rec | aist | trat | tion |
|   |    |     |      |      |      |

| Logon Information                  |                                                |                                                                                                    |
|------------------------------------|------------------------------------------------|----------------------------------------------------------------------------------------------------|
| Enter Profile Info                 | rmation                                        |                                                                                                    |
| Username                           | elevyuserguide                                 | Your username must be between 5-20 characters and begin with an alphanumeric character.                   |
| Password                           |                                                | Passwords cannot be reused                                                                                |
| Confirm Password                   |                                                | Minimum 8 characters                                                                                      |
|                                    |                                                | Passwords must contain both letters and numbers                                                           |
| Secret Question *                  | Required ~                                     | Passwords must contain both uppercase and lowercase letters                                               |
| *<br>Secret Answer                 |                                                | Passwords must contain at least one special character                                                     |
| Confirm Secret Answer *            |                                                |                                                                                                    |
|                                    |                                                |                                                                                                    |
| Profile Email Address              | DORF in ancial Record Matching @wiscons in.gov | Your email address must be in a standard format and must not                                              |
| Confirm Email Address              | DORFinancial Record Matching @wisconsin.gov    | include the characters of "!" or "%" An acceptable email address<br>format example: johndoe@business.com. |
| First and Last Name                | ELEVY USERGUIDE                                |                                                                                                    |
| Phone Country                      | USA ~                                          |                                                                                                    |
| Phone Type                         | Business Phone ~                               |                                                                                                    |
| Phone Number                       | (608) 327-0477                                 |                                                                                                    |
| Are You a Third Party<br>Preparer? | No Yes                                         |                                                                                                    |
|                                    |                                                |                                                                                                    |
| Cancel                             |                                                | < Previous Next >                                                                                         |

# 3. Click **Next** to continue and enter the **Customer Information** with your business' Federal Employer Identification Number (FEIN), name, and zip code. Click **Next** when complete.

| Customer Information                                       |                                                                                                    |            |      |   |
|------------------------------------------------------------|----------------------------------------------------------------------------------------------------|------------|------|---|
| subsequent users who request access will initially receive | nistrator, and Account Manager. The first user to complete an access request will automat<br>Account Manager access. The Master is able to manage access for all Account Managers<br>/hich will allow the logon to manage Account Managers as well. |            |      |   |
| ID Type                                                    |                                                                                                    |            |      |   |
| Federal Employer ID Number ~                               |                                                                                                    |            |      |   |
| Federal Employer ID Number                                 |                                                                                                    |            |      |   |
| 11-2233456                                                 |                                                                                                    |            |      |   |
| Customer Last or Business Name                             |                                                                                                    |            |      |   |
| THE PIGGY BANK                                             |                                                                                                    |            |      |   |
| Customer Zip Code                                          |                                                                                                    |            |      |   |
| 53713                                                      |                                                                                                    |            |      |   |
|                                                            |                                                                                                    |            |      |   |
|                                                            |                                                                                                    |            |      |   |
| Cancel                                                     |                                                                                                    | < Previous | Next | > |

4

# 4. If you will only be processing levies, choose "Yes" for "Are you an active business customer?" Click Next.

| Logon Information                                          | Customer Information                    | Active Business                                        |            |      |
|------------------------------------------------------------|-----------------------------------------|--------------------------------------------------------|------------|------|
| ustomer Type                                               |                                         |                                                        |            |      |
| you an active busic<br>No Yes                              | <u> </u>                                |                                                        |            |      |
| No Yes<br>ect "No" if you are one of the                   |                                         |                                                        |            |      |
|                                                            | l income tax or homestead credit acco   | unt                                                    |            |      |
| An individual registering yo<br>Setting up a wage attachme |                                         |                                                        |            |      |
| ou are a closed business and                               | would like to reactivate, call customer | service 7:45 am - 4:30pm, Monday - Friday (608) 266-27 | 76.        |      |
|                                                            |                                         |                                                        |            |      |
| Cancel                                                     |                                         |                                                        | < Previous | Next |

#### 5. DO NOT ENTER ANYTHING. Click Submit.

| <b>⊘</b>                             | <b>⊘</b>                                                                   | <b>⊘</b>        | 0                                               |                     |
|--------------------------------------|----------------------------------------------------------------------------|-----------------|-------------------------------------------------|---------------------|
| Logon Information                    | Customer Information                                                       | Active Business | Account Access                                  |                     |
| Account Access                       |                                                                            |                 |                                                 |                     |
| egister for one tax type, for exa    | ample: Withholding tax                                                     |                 |                                                 |                     |
|                                      | for a Statewide Debt Collection (SDC)<br>as DORAgencyCollections@wisconsir |                 | (TRIP) account, do not enter any informat<br>n. | tion on this screen |
| The Master logon may limit acc       | ess to specific tax account types.                                         |                 |                                                 |                     |
| Tax Account Type                     |                                                                            |                 |                                                 |                     |
|                                      | *                                                                          |                 |                                                 |                     |
| Total Tax Due From Prior Return or I | Deposit Report                                                             |                 |                                                 |                     |
| 0.00                                 |                                                                            |                 |                                                 |                     |
| OR                                   |                                                                            |                 |                                                 |                     |
| Letter ID                            |                                                                            |                 |                                                 |                     |
|                                      |                                                                            |                 |                                                 |                     |
|                                      |                                                                            |                 |                                                 |                     |
|                                      |                                                                            |                 |                                                 |                     |
|                                      |                                                                            |                 |                                                 |                     |

6. Click **OK** on the pop-up acknowledgement to verify your understanding that usernames cannot be shared.

| Confirmation                                                                                                    |                  | ×                   |
|----------------------------------------------------------------------------------------------------|------------------|---------------------|
| Each My Tax Account user is required to hold their own username and password. Do not share your My Tax Account username<br>To complete My Tax Account registration, click "OK". | with anyone incl | luding a co-worker. |
|                                                                                                    | Cancel           | ок                  |

A confirmation screen will display. Click **OK** to go back to the login screen.

| Confirmation                                                                                                    |
|----------------------------------------------------------------------------------------------------|
| Thank you for registering for My Tax Account.                                                                                                    |
| Your confirmation number is <b>0-843-710-464</b> . Please keep this for your records.                                                                                                    |
| You will receive an email confirmation from the Wisconsin Department of Revenue that includes an authorization code. You will need this authorization code the first time you login to My Tax Account. |
| Printable View                                                                                                    |
| View Submission                                                                                                    |
| ок                                                                                                    |

7. Login using your new credentials.

| elevyus              | erguide       |          |
|----------------------|---------------|----------|
| •••••                | 8<br>8        | 0        |
|                      | Log in        |          |
| Forgot u<br>password | sername<br>d? | or       |
| New? Cre             | eate new      | username |

8. The first time you login, you will be given the different options for two-factor authentication. We highly recommend you use two-factor authentication. Choose your desired type of two-factor notification, enter the appropriate information, and click **Confirm** to continue and enter your account.

Protect your My Tax Account profile with two-step verification

| Authentication App                                                          | 📟 Text Message                                                                                 | 🗠 Email                          |
|-----------------------------------------------------------------------------|------------------------------------------------------------------------------------------------|----------------------------------|
| an authentication app, such as Google<br>nenticator, to get security codes. | Receive security codes by text message.                                                        | Receive security codes by email. |
|                                                                             | Add/Change Phone                                                                               | Add/Change Email                 |
| t Up                                                                        |                                                                                                |                                  |
|                                                                             | Message and data rates may apply. To stop receiving<br>SMS messages, remove your number above. |                                  |
|                                                                             |                                                                                                |                                  |

 STOP. You will not have e-Levy account access until an employee with enough authority at your business submits an e-Levy User Access Form authorizing your access to view e-Levy data. This form is available at <u>https://www.revenue.wi.gov/Pages/Businesses/E-Levy-home.aspx</u> and includes instructions on how to return it to us for processing. DOR staff will notify you by email once access is granted.

Confirm

Cancel

#### Accessing e-Levy

1. Go to <u>https://tap.revenue.wi.gov</u> and log on with your Logon ID and password. (see <u>New User</u> <u>Registration</u> if you need to create a username and password).

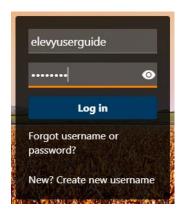

 You may need to authenticate your session. The system will automatically send you a code by email, text, or ask you to review your authentication device. Additionally, you may check the box next to Trust this device to reduce how often you must enter a security code.

Once you have entered the code, click **Confirm**.

| Verify Security Code                                                                                                    |    |
|----------------------------------------------------------------------------------------------------|----|
| An email with your My Tax Account security code was sent to d*****************@w*******.gov. If you don't see the message, check your spa<br>folder for an email from DOR-DO-NOT-REPLY@wisconsin.gov. | am |
| Security Code                                                                                                    |    |
| Trust this device                                                                                                    |    |
| Didn't receive your code? Resend                                                                                                    |    |
| Cancel                                                                                                    |    |

3. The **My Tax Account** customer level page displays. The **Levy** account displays automatically. If you do not see your Levy account, <u>contact us</u>. An e-Levy User Access Form may be required or in process.

| THE PIGGY BANK                                                                                         |                                       | Welcome, ELEVY USERGUIDE                                                                                                    |
|----------------------------------------------------------------------------------------------------|---------------------------------------|----------------------------------------------------------------------------------------------------|
| 2135 RIMROCK RD<br>MADISON WI 53713-1443                                                               |                                       | You last logged in on Thursday, Jul 22, 2021 1:28:16 PM<br>Manage My Profile                                                               |
| Summary Action Center Settings More Levy 2135 RIMROCK RD MADISON WI 53713-1443 Filling Frequency: None | 993-102000000-02<br>Balance<br>\$0.00 | <ul> <li>&gt; Send Levy Inquiry</li> <li>&gt; Update Levy Response</li> <li>&gt; Make Levy Payments</li> <li>&gt; Close Account</li> </ul> |

Tabs available:

- **Summary**: Default screen which shows account types user has access to and common actions taken on those account types
- Action Center: Unread letters and messages or required actions are highlighted
- **Settings**: Summary of user's accesses, mail delivery, and payment sources
  - **NOTE**: Users cannot elect to receive levy notices electronically through My Tax Account. Please <u>contact us</u> if you would like to receive levy notices electronically.
- **More**...: Payments and returns (for users with other types of access), letters, messages, submissions, names and addresses, and W2/1099 submissions

## Processing Levy Orders Making No Funds Levy Responses

1. Logon to My Tax Account and scroll to the levy account

#### 2. Click Update Levy Response

| THE PIGGY BANK                           |                                       | Welcome, ELEVY USERGUIDE                                                                                                    |
|------------------------------------------|---------------------------------------|----------------------------------------------------------------------------------------------------|
| 2135 RIMROCK RD<br>MADISON WI 53713-1443 |                                       | You last logged in on Thursday, Jul 22, 2021 1:28:16 PM<br>Manage My Profile                                                               |
| Summary Action Center Settings More.     | 993-102000000-02<br>Balance<br>\$0.00 | <ul> <li>&gt; Send Levy Inquiry</li> <li>&gt; Update Levy Response</li> <li>&gt; Make Levy Payments</li> <li>&gt; Close Account</li> </ul> |

3. A list of levies displays.

A key to describe the nonpayment responses is at the top left. Your user information shows under preparer information on the top right.

The debtor list shows the issued date of the levy, the primary (first listed on the notice) debtor's name, the last four digits of the primary debtor's SSN or FEIN, a box to remind you of an additional debtor, the letter ID of the levy notice (and a link to it if you receive levy notices electronically), a box to remind you if a levy is continuous or not, the levy amount, and boxes that can be checked with an appropriate levy response.

If the levy is continuous, place a hold on any funds owned by or due to the debtor, up to the full levy amount. Remit funds to DOR or update the reason for no funds once every 30 days. A certain number of consecutive no funds responses will release a continuous levy. We will send an updated notice after the response processes.

| Update Levie          | es                          |               |                    |                    |           | Preparer Inf     | orm   | atic | on    |        |        |              |       |
|-----------------------|-----------------------------|---------------|--------------------|--------------------|-----------|------------------|-------|------|-------|--------|--------|--------------|-------|
| For each debtor list  | ted below, check the        | e box that    | best fits th       | e individual's lev | y status: | Preparer Name    |       | :    | THE I | PIGGY  | / BAN  | к            |       |
|                       | but not enough fur          | nds           |                    |                    |           | Preparer Phone N | umber | :    | (608) | 327-   | 0477   |              |       |
| PE: Only protected    | inimal funds, but no        |               | dormant            |                    |           | Preparer Email   |       | :    | dorfi | nancia | alreco | ordmatching@ | @wisc |
| If Add'l ID is checke | ed you can view Lev         | y notice to   | see secon          | dary debtor/ID.    |           |                  |       |      |       |        |        |              |       |
| To submit, you mus    | st <b>update</b> the status | s for at leas | st <b>one</b> debt | tor.               |           |                  |       |      |       |        |        |              |       |
|                       |                             |               |                    |                    |           |                  |       |      |       |        |        |              |       |
| Debtor List           |                             |               |                    |                    |           |                  |       |      |       |        |        | Export       | Ŧ     |
| Issued Date           | Primary Debtor              | ID            | Add'I ID           | Letter ID          | Continue  | ous Levy Amount  | NF    | NA   | DA    | PE     | AC     | Closed Date  |       |
| 05-Sep-2021           | LUKE SKYWALKER              | 5555          |                    | L4848484848        |           | 3,482.37         |       |      |       |        |        |              |       |
| 05-Sep-2021           | HAN SOLO                    | 7777          |                    | L9292929292        |           | 6,085.28         |       |      |       |        |        |              |       |
|                       |                             |               |                    |                    |           |                  |       |      |       |        |        |              |       |
| Cancel                | Save Draft                  |               |                    |                    |           |                  |       |      | <     | Prev   | ious   | Subr         | nit   |

If there will not be a payment, enter the response of the levy for the debtor and letter ID combination by checking the appropriate box.

If you are unable to select a response (the box is slightly shaded) the levy is closed. If you have questions on why you are not able to respond to a levy, please <u>contact us</u>.

4. When you are done entering levy responses, click **Submit** at the bottom of the screen.

You can save your progress at any time by clicking **Save Draft** at the bottom of the screen. The confirmation screen will give you the option to **Continue Editing** or **Finish Later**.

If you **Save Draft** and **Finish Later**, see <u>Viewing and Changing Requests</u> to complete and submit your request.

5. You will receive a confirmation number after you submit a request. Requests are processed daily at approximately 4 p.m. CST. Requests submitted after this time will not process until the next business day.

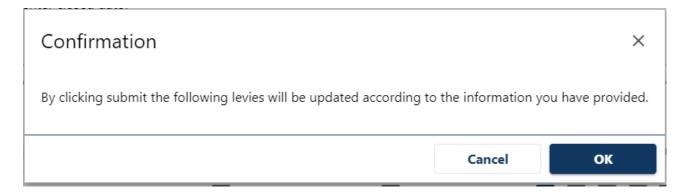

#### Making Levy Responses with Funds

1. Logon to My Tax Account and scroll to the levy account

#### 2. Click Make Levy Payments

| THE PIGGY BANK<br>2135 RIMROCK RD<br>MADISON WI 53713-1443                                                       |                                        | Welcome, ELEVY USERGUIDE<br>You last logged in on Thursday, Jul 22, 2021 1:28:16 PM<br>Manage My Profile                                   |
|----------------------------------------------------------------------------------------------------|----------------------------------------|----------------------------------------------------------------------------------------------------|
| Summary Action Center Settings Mo<br>Levy<br>2135 RIMROCK RD<br>MADISON WI 53713-1443<br>Filling Frequency: None | 993-1020000000-02<br>Balance<br>\$0.00 | <ul> <li>&gt; Send Levy Inquiry</li> <li>&gt; Update Levy Response</li> <li>&gt; Make Levy Payments</li> <li>&gt; Close Account</li> </ul> |

3. The funds responses page displays. The payment source is in the upper left, the payment date and amount confirmation displays in the upper right. A list of levies is towards the bottom.

The debtor list shows the primary debtor's (first listed on the notice) name, the last four digits of the primary debtor's SSN or FEIN, a box to remind you of an additional debtor, the letter ID of the levy notice (and a link to it if you receive levy notices electronically), a box to remind you if a levy is continuous or not, the levy amount, a place for you to enter levy proceeds, the issued date, the due date (when we expect a response), and a changed date which is used to alert you that the levy has been amended or released.

Continuous levies have a checkmark in the continuous column. Place a hold on any funds owned by or due to the debtor, up to the full levy amount, and remit them to us at least once every 30 days. We will send you an updated notice after the payment processes.

#### Payment

| k Account Type *<br>Checking<br>General Ledger<br>Savings<br>ting Number *<br>guired<br>pulate Routing Number |               |             |                          |            | Payment Date<br>22-Jul-2021<br>Amount *<br><i>Required</i><br>Confirm Amount * | •             |             |          | ]        |
|----------------------------------------------------------------------------------------------------|---------------|-------------|--------------------------|------------|--------------------------------------------------------------------------------|---------------|-------------|----------|----------|
| nk Account Type * ) Checking ) General Ledger ) Savings uting Number * quired pulate Routing Numbe            |               |             |                          |            | Amount *<br>Required                                                           | k             |             |          | ]        |
| General Ledger<br>) Savings<br>uting Number *<br><i>quired</i><br>pulate Routing Number<br>count Number *     | er            |             |                          |            | Amount<br>Required                                                             | k             |             |          |          |
| General Ledger<br>Savings<br>uting Number *<br>equired<br>uppulate Routing Number<br>count Number *           | 2r            |             |                          |            |                                                                                | k             |             |          |          |
|                                                                                                    | er            |             |                          |            | Confirm Amount                                                                 | k             |             |          |          |
| uting Number *<br>equired<br>opulate Routing Number<br>count Number *                                         | er            |             |                          |            |                                                                                |               |             |          |          |
| equired<br>opulate Routing Numbe<br>count Number                                                              | er            |             |                          |            | Required                                                                       |               |             |          |          |
| pulate Routing Numbe                                                                                          | er            |             |                          |            |                                                                                |               |             |          |          |
| * count Number                                                                                                | er            |             |                          |            |                                                                                |               |             |          |          |
| * count Number                                                                                                |               |             |                          |            |                                                                                |               |             |          |          |
| equired                                                                                                    |               |             |                          |            |                                                                                |               |             |          |          |
|                                                                                                    |               |             |                          |            |                                                                                |               |             |          |          |
| nfirm Account Number *                                                                                        | :             |             |                          |            |                                                                                |               |             |          |          |
| equired                                                                                                    |               |             |                          |            |                                                                                |               |             |          |          |
|                                                                                                    |               |             |                          |            |                                                                                |               |             |          |          |
| ve this payment source fo                                                                                     | or future use |             |                          |            |                                                                                |               |             |          |          |
| No                                                                                                    |               | Yes         |                          |            |                                                                                |               |             |          |          |
|                                                                                                    |               |             |                          |            |                                                                                |               |             | rmation. |          |
|                                                                                                    | ast one amo   | ount below. |                          |            |                                                                                |               |             |          | Export = |
|                                                                                                    | ast one amo   |             | Letter ID                | Continuou: | Levy Amount                                                                    | Levy Proceeds | Issued Date |          |          |
| You must enter at lease<br>Debtor List<br>Primary Debtor<br>LUKE SKYWALKER                                    |               |             | Letter ID<br>L4848484848 | Continuou: | Levy Amount<br>3,482.37                                                        | Levy Proceeds |             | Due Date | Changed  |

4. Choose your payment source. If you have a saved payment account, verify that **Default** is highlighted and the correct saved account is showing. Otherwise, click **New** and enter the type of account and the routing and account number. All payments must originate from US-based accounts.

Indicate the payment date. The date defaults to the current processing day. **DOR strongly advises against choosing a future payment date** because levy orders may be amended or released during the hold period.

To remit funds, type the amount you are sending in the **Levy Proceeds** box for each levy. You may enter any amount between \$0.01 and the full amount of the levy. You are not required to send levy payments if less than \$20 is available for capture and may respond "NF" under the **Update Levy Response** page instead.

If you are unable to enter an amount in the Levy Proceeds column, then the levy is closed. If you have questions on why you are not able to remit funds, please <u>contact us</u>.

|  | HAN SOLO | 7777 |  | L9292929292 |  | 6,085.28 | 658.75 05-Sep-20; 05-Oct-202 |  |
|--|----------|------|--|-------------|--|----------|------------------------------|--|
|--|----------|------|--|-------------|--|----------|------------------------------|--|

Type the total payment amount into the **Confirm Amount** box to confirm your total payment.

| Payment        |  |
|----------------|--|
| Payment Date   |  |
| 22-Sep-2021    |  |
| Amount         |  |
| 658.75         |  |
| Confirm Amount |  |
| 658.75         |  |

5. Click the **Submit** button at the bottom of the page. Selecting **Cancel** deletes your request.

You will receive a confirmation number after you submit a payment. Requests are processed daily at approximately 4 p.m. CST.

| Confirmation        | Confirmation                                                                                      |  |  |  |  |  |  |
|---------------------|---------------------------------------------------------------------------------------------------|--|--|--|--|--|--|
| Your Levy Payment   | has been submitted. Print a copy for your records.                                                |  |  |  |  |  |  |
| Your confirmation r | number is <b>1-648-648-648</b> .                                                                  |  |  |  |  |  |  |
| Request For:        | THE PIGGY BANK                                                                                    |  |  |  |  |  |  |
|                     | Levy                                                                                              |  |  |  |  |  |  |
|                     | 993-102000000-02                                                                                  |  |  |  |  |  |  |
| Payment Amount:     | \$658.75                                                                                          |  |  |  |  |  |  |
| Payment Date:       | 22-Jul-2021                                                                                       |  |  |  |  |  |  |
| Submitted Date:     | 22-Jul-2021 at 01:57:00 PM                                                                        |  |  |  |  |  |  |
| Review your financi | al institution account to confirm this transaction. It may take up to five business days to post. |  |  |  |  |  |  |
| While a payment is  | pending, you may cancel the payment and make a new one.                                           |  |  |  |  |  |  |
| Printa              | ble View                                                                                          |  |  |  |  |  |  |
|                     | ок                                                                                                |  |  |  |  |  |  |

## Other Features of e-Levy Searching for a Specific Levy

#### Sort by Column

e-Levy defaults levy orders from oldest to newest. You can change the sort order by clicking the heading of any column.

For example, clicking the Primary Debtor column header once will sort the list by debtor name from A to Z. Clicking on the column header twice will reverse the order Z to A.

| Issued Date | Primary Debtor | ID   | Add'I ID | Letter ID   | Continuous | Levy Amount | NF | NA | DA | PE | AC | Closed Date |
|-------------|----------------|------|----------|-------------|------------|-------------|----|----|----|----|----|-------------|
| 10-Sep-2021 | CHEWBACCA      | 3333 |          | L4848484848 |            | 3,639.44    |    |    |    |    |    |             |
| 10-Sep-2021 | HAN SOLO       | 7777 |          | L7676767676 |            | 6,148.26    |    |    |    |    |    |             |
| 10-Sep-2021 | LEIA ORGANA    | 2222 |          | L3232323232 |            | 1,176.86    |    |    |    |    |    |             |
| 10-Sep-2021 | LUKE SKYWALKER | 5555 |          | L0404040404 |            | 3,518.13    |    |    |    |    |    |             |
| 10-Sep-2021 | OBI-WAN KENOBI | 1111 |          | L6060606060 |            | 5,091.15    |    |    |    |    |    |             |
| 10-Sep-2021 | PADME AMIDALA  | 6666 |          | L8888888888 |            | 5,091.15    |    |    |    |    |    |             |

You may also find it useful to sort by Issued Date while inputting responses or payments.

#### Filtering

Click the  $\overline{\phantom{a}}$  to open a search box. You can search for any criteria (name, last four digits of SSN, letter ID, due date, etc.). The list of accounts now displays only the results containing the search criteria. You can close the filter by clicking the blue **X** in the right side of the search box.

| Issued Date Primary Debtor ID Add'I ID Letter ID Continuous Levy Amount NF | NA | DA | DE   | 4.0 | a           |
|----------------------------------------------------------------------------|----|----|------|-----|-------------|
|                                                                            |    |    | N PE | AC  | Closed Date |
| 05-Sep-2021 HAN SOLO 7777 L9292929292 6,085.28                             |    |    |      |     |             |

#### Exporting

Click **Export** to download an XML file of submissions or debtor lists. XML files can be opened in Microsoft Excel for review.

| Debtor List    |    |          |           |           |             |               |             | (        | Export \Xi |
|----------------|----|----------|-----------|-----------|-------------|---------------|-------------|----------|------------|
| Primary Debtor | ID | Add'I ID | Letter ID | Continuou | Levy Amount | Levy Proceeds | Issued Date | Due Date | Changed    |

#### Viewing and Changing Submissions

You may **view** submissions made by you or any other user at your business for the account types you have authority to view.

To find submissions, click **More...** at the top of the customer level, then click **Search Submissions** under Submissions on the lower left.

| Summary Action Center Settings<br>Q What are you looking for?                                                                                                    | More                                                                        |                                                                             |
|----------------------------------------------------------------------------------------------------|-----------------------------------------------------------------------------|-----------------------------------------------------------------------------|
| <ul> <li>Payments and Returns</li> <li>Request a Payment Plan</li> <li>Manage Payments and Returns</li> <li>View Payment Breakdown</li> <li>Pay Utility Fees</li> <li>Pay Real Estate Transfer Fees</li> </ul> | Letters View Letters                                                        | Messages View Messages                                                      |
| <ul> <li>Submissions</li> <li>Search Submissions</li> </ul>                                                                                                    | <ul> <li>Names and Addresses</li> <li>Manage Names and Addresses</li> </ul> | <ul> <li>W2/1099 Submissions</li> <li>Enter W-2/1099 Information</li> </ul> |

The default view is **Processed** submissions. You may also view **Deleted** or **Rejected** submissions by choosing the appropriate option. You may also change the date range.

| Submissions<br>The Piggy Bank | Submissions are things you have submitted online for processing. Common examples include returns and payments. |
|-------------------------------|----------------------------------------------------------------------------------------------------|
| 11-2233456                    | Submissions older than 12 months can be found using the search.                                                |
| Processed Deleted Rejected    |                                                                                                    |
|                               |                                                                                                    |
| Search                        |                                                                                                    |
| Processed From 23-Dec-2020    |                                                                                                    |
| Processed To                  |                                                                                                    |
|                               | Search                                                                                                    |

Additional tabs may be available if you have **Draft** or **Pending** submissions.

| Draft | Pending | Processed | Deleted | Rejected |
|-------|---------|-----------|---------|----------|
|-------|---------|-----------|---------|----------|

**Draft** submissions were saved to finish later. You can find them either through the **Action Center** or the **Submissions** screen described above. **Pending** submissions have been submitted but not yet processed and are only under the **Submissions** screen.

| mmary Action Center Se                          | ttings More                                                                                     |          |
|-------------------------------------------------|-------------------------------------------------------------------------------------------------|----------|
| ilter                                           |                                                                                                 |          |
| Levy<br>2135 RIMROCK RD                         | submission hasn't been submitted                                                                | $\times$ |
| MADISON WI 53713-1443<br>Filing Frequency: None | You started a submission but haven't submitted it. Submissions may be expired if not submitted. |          |

You can only change your own submissions, and only if they are drafts or pending. Requests process daily at approximately 4 p.m. CST.

To edit a draft or pending request, open the submission then click **Continue Editing**.

| Account                                     | Not Filed                                                                                                   | > Continue Editing |
|---------------------------------------------|----------------------------------------------------------------------------------------------------|--------------------|
| Levy<br>993-1020032734-02<br>THE PIGGY BANK | Confirmation #<br>1-994-915-840<br>Saved 22-Jul-2021 15:39:59 by ELEVY USERGUIDE<br><b>Continue Editing</b> | > Delete           |
| Levy Updates                                |                                                                                                    |                    |
| <b></b>                                     |                                                                                                    |                    |
| Levy Status                                 |                                                                                                    |                    |

This will reopen the request so you may make the appropriate changes. Once you have made changes, click **Submit** at the bottom.

You may also choose **Delete** to delete the request instead.

#### Submitting an Inquiry

Levy Inquiry is a tool that allows you to communicate with department staff safely and securely. Similar to email, you enter a subject line and comments in a text box, then submit. If you have questions related to a specific levy, you may include details such as a complete SSN and name, and know the data is secure.

- 1. Logon to My Tax Account and scroll to the levy account
- 2. Click Send Levy Inquiry.

| THE PIGGY BANK<br>2135 RIMROCK RD<br>MADISON WI 53713-1443                                                     |                                               | Welcome, ELEVY USERGUIDE<br>You last logged in on Thursday, Jul 22, 2021 1:28:16 PM<br>Manage My Profile                                   |
|----------------------------------------------------------------------------------------------------|-----------------------------------------------|----------------------------------------------------------------------------------------------------|
| Summary Action Center Settings M<br>Levy<br>2135 RIMROCK RD<br>MADISON WI 53713-1443<br>Filing Frequency: None | ore<br>993-1020000000-02<br>Balance<br>\$0.00 | <ul> <li>&gt; Send Levy Inquiry</li> <li>&gt; Update Levy Response</li> <li>&gt; Make Levy Payments</li> <li>&gt; Close Account</li> </ul> |

3. Most often your request will be related to a levy issued to your business. Choose your business from the list, then click **Next**.

| Message                                                      | Levy Inquiry |   |          |      |   |
|--------------------------------------------------------------|--------------|---|----------|------|---|
| ELEVY USERGUIDE<br>dorfinancialrecordmatching@wisconsin.gov  |              |   |          |      |   |
| dominanciairecordmatching@wisconsin.gov                      |              |   |          |      |   |
|                                                              |              |   |          |      |   |
| Send a Message                                               |              |   |          |      |   |
| Who is this message concerning?                              |              |   | Filter   |      |   |
| This message doesn't concern a specific individual or busine | ess          |   |          |      |   |
| THE PIGGY BANK - 11-2233456                                  |              |   |          |      |   |
|                                                              |              |   |          |      |   |
| Cancel                                                       |              | < | Previous | Next | > |

4. Compose your message as you would an email. You may also include attachments. Click **Submit** to send it to DOR. Please allow two business days for a response.

| Message              |                          |                                                    |                  |                              |                              |     |
|----------------------|--------------------------|----------------------------------------------------|------------------|------------------------------|------------------------------|-----|
|                      | Subject Request          | Electronic Delivery of Levy Notices                |                  |                              |                              | _   |
| 1                    | Message Hello!           |                                                    |                  |                              |                              | ר   |
|                      | How ca<br>mail.          | in we request electronic delivery of levy notices? | We would like to | start receiving them through | eLevy instead of through the |     |
|                      | Thanks<br><u>eLevy</u> L | !<br>Jserguide                                     |                  |                              |                              |     |
| Attachments          |                          |                                                    |                  |                              |                              | Add |
| Name                 |                          | Description                                        | Size (Kb)        | Sent                         |                              |     |
| There are no attachm | ients.                   |                                                    |                  |                              |                              |     |
| Cancel               | Save Draft               |                                                    |                  |                              | < Previous Submi             | it  |

5. Responses can be found in the customer level's Action Center...

| Summary    | Action Center                       | Settings | More                                                                                                    |   |
|------------|-------------------------------------|----------|----------------------------------------------------------------------------------------------------|---|
| Filter     |                                     |          |                                                                                                    |   |
| 2135 RIMRO | GCY BANK<br>DCK RD<br>WI 53713-1443 |          | You have an unread message<br>Messages sent to you may contain important information about your accounts.<br>View Messages | × |

#### ...or under More... and View Messages.

| ction Center O Settings More |  |  |  |  |  |  |  |  |  |  |  |  |  |  |  |  |  |  |  |  |  |  |  |  |  |  |  |  |  |  |  |  |  |  |  |  |  |  |  |  |  |  |  |  |  |  |  |  |  |  |  |  |  |  |  |  |  |  |  |  |  |  |  |  |  |  |  |  |  |  |  |  |  |  |  |  |  |  |  |  |  |  |  |  |  |  |  |  |  |  |  |  |  |  |  |  |  |  |  |  |  |  |  |  |  |  |  |  |  |  |  |  |  |  |  |  |  |  |  |  |  | ١ |  |  |  |  | 2 | 6 | n | r | כ | 0 | 0 | i | 1 | / | ١ | ١ | ١ | r | ſ | ľ | I | I | 1 | ł |
|------------------------------|--|--|--|--|--|--|--|--|--|--|--|--|--|--|--|--|--|--|--|--|--|--|--|--|--|--|--|--|--|--|--|--|--|--|--|--|--|--|--|--|--|--|--|--|--|--|--|--|--|--|--|--|--|--|--|--|--|--|--|--|--|--|--|--|--|--|--|--|--|--|--|--|--|--|--|--|--|--|--|--|--|--|--|--|--|--|--|--|--|--|--|--|--|--|--|--|--|--|--|--|--|--|--|--|--|--|--|--|--|--|--|--|--|--|--|--|--|--|--|--|--|---|--|--|--|--|---|---|---|---|---|---|---|---|---|---|---|---|---|---|---|---|---|---|---|---|
|------------------------------|--|--|--|--|--|--|--|--|--|--|--|--|--|--|--|--|--|--|--|--|--|--|--|--|--|--|--|--|--|--|--|--|--|--|--|--|--|--|--|--|--|--|--|--|--|--|--|--|--|--|--|--|--|--|--|--|--|--|--|--|--|--|--|--|--|--|--|--|--|--|--|--|--|--|--|--|--|--|--|--|--|--|--|--|--|--|--|--|--|--|--|--|--|--|--|--|--|--|--|--|--|--|--|--|--|--|--|--|--|--|--|--|--|--|--|--|--|--|--|--|--|---|--|--|--|--|---|---|---|---|---|---|---|---|---|---|---|---|---|---|---|---|---|---|---|---|

**Q** What are you looking for?

| <ul> <li>Payments and Returns</li> <li>Request a Payment Plan</li> <li>Manage Payments and Returns</li> <li>View Payment Breakdown</li> <li>Pay Utility Fees</li> <li>Pay Real Estate Transfer Fees</li> </ul> | <ul> <li>Letters</li> <li>View Letters</li> </ul>                        | <ul> <li>Messages</li> <li>View Messages</li> </ul>                         |
|----------------------------------------------------------------------------------------------------|--------------------------------------------------------------------------|-----------------------------------------------------------------------------|
| <ul> <li>✓ Submissions</li> <li>&gt; Search Submissions</li> </ul>                                                                                                    | <ul><li>Names and Addresses</li><li>Manage Names and Addresses</li></ul> | <ul> <li>W2/1099 Submissions</li> <li>Enter W-2/1099 Information</li> </ul> |

6. The **Inbox** will display. Click the message's subject line to read our response.

| Inbox O     | utbox Archived Search                              |              |                  |             |         |
|-------------|----------------------------------------------------|--------------|------------------|-------------|---------|
| Message     | s                                                  |              |                  | Archive All | Filter  |
| Date        | Subject                                            | Account Type | Account ID       | Period      |         |
| 06-Sep-2021 | RE: Request Electronic Delivery of Levy<br>Notices | Levy         | 993-102000000-02 |             | Archive |

7. Once you have read the response, you may either **Reply** or **Archive** the message.

| Message<br>Levy<br>993-1020000000-02<br>THE PIGGY BANK                                                                                                    | Message                                                        | <ul><li>&gt; Reply</li><li>&gt; Archive</li></ul>            |
|----------------------------------------------------------------------------------------------------|----------------------------------------------------------------|--------------------------------------------------------------|
| Notice                                                                                                    |                                                                |                                                              |
| Message                                                                                                    |                                                                |                                                              |
| From: Department of Revenue<br>To: ELEVY USERGUIDE (elevyuserguide)<br>Date: Monday 06-Sep-2021 13:44:16<br>Subject: RE: Request Electronic Delivery of Levy Notices |                                                                |                                                              |
| Please go to our website (https://www.revenue.wi.gov/Pag<br>page.                                                                                                    | ges/Businesses/E-Levy-home.aspx) for the Electronic Delivery . | Authorization Form, which is on the lower left corner of the |
| You can also add electronic delivery whenever you submit                                                                                                    | t a change to the users who have access to respond to levies f | or your business on the eLevy User Access Form.              |

#### Electronic Delivery of Levy Correspondence

We offer the option to receive all levy correspondence electronically through My Tax Account. With electronic delivery, new levy letters are uploaded as PDF files each night instead of coming to you by postal mail. An email is sent to alert you to review new levies or changes to levy orders.

To enroll in electronic delivery, complete and return an **Electronic Delivery Authorization** form, available at <a href="https://www.revenue.wi.gov/Pages/Businesses/E-Levy-home.aspx">https://www.revenue.wi.gov/Pages/Businesses/E-Levy-home.aspx</a>

**NOTE**: Users cannot elect to receive levy notices electronically through My Tax Account. Please <u>contact us</u> if you would like to receive levy notices electronically.

To view new levy mail in My Tax Account:

2.

1. Logon to My Tax Account and click either Action Center then View Letters...

| ilter                                                             |                                                                       |                                           |
|-------------------------------------------------------------------|-----------------------------------------------------------------------|-------------------------------------------|
| THE PIGGY BANK<br>2135 RIMROCK RD<br>MADISON WI 53713-1443        | 6 unread letters<br>Letters sent to you may contain i<br>View Letters | mportant information about your accounts. |
| or <b>More</b> then <b>View Lette</b><br>mmary Action Center Sett | ers.                                                                  |                                           |
| . What are you looking for                                        |                                                                       |                                           |

3. Unread letters will be in bold. Read letters will not. Click on the letter type to open a specific letter.

**NOTE**: Letters will show as unread for any user who has not read it. If you know another user has reviewed a levy, you may archive it.

| Letters<br>THE PIGGY BANK<br>11-2233456 | <                         | Letters olde | r than 12 months can be | found using the search. |             |        |         |
|-----------------------------------------|---------------------------|--------------|-------------------------|-------------------------|-------------|--------|---------|
| Inbox Arch<br>Mail                      | ived Search               |              |                         |                         | Archive All | Filter |         |
| Sent                                    | Туре                      | Letter ID    | Account                 | Account ID              | Period      |        |         |
| 10-Sep-2021                             | Levy Notice - Std Bank    | L9999999999  | Levy                    | 993-102000000-02        |             |        | Archive |
| 10-Sep-2021                             | Levy Notice - Std<br>Bank | L4848484848  | Levy                    | 993-102000000-02        |             |        | Archive |

4. Archived letters may be viewed under the **Archived** tab, while you may also **Search** for a specific letter by date range, or **Filter** for a letter ID.

| Inbox Archived | Search |
|----------------|--------|
|----------------|--------|

| Mail        |                           |             |         | Archive All      | L2828282828 |         |
|-------------|---------------------------|-------------|---------|------------------|-------------|---------|
| Sent        | Туре                      | Letter ID   | Account | Account ID       | Period      |         |
| 10-Sep-2021 | Levy Notice - Std<br>Bank | L2828282828 | Levy    | 993-102000000-02 |             | Archive |

- 5. You can choose to print or save the PDF file. To view and print My Tax Account documents, you must have a current version of <u>Adobe Reader</u>.
- 6. Letters are also available on both the Update Levy Response and Make Levy Payments screens but will return you to the home page if you open them there.

### **Contact/Questions**

We are always happy to help. Our contact information is:

| Phone: | (608) 327-0477                           |
|--------|------------------------------------------|
| Email: | DORFinancialRecordMatching@wisconsin.gov |
| Fax:   | (608) 223-6541                           |
| Mail:  | Financial Record Matching & Levy Unit    |
|        | Wisconsin Department of Revenue          |
|        | PO Box 8901                              |
|        | Madison, WI 53708-8901                   |